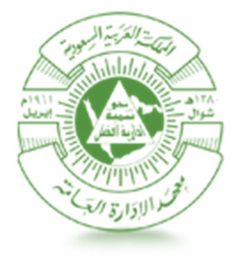

معهـــد الإدارة العامـــة<br>Institute of Public Administration الإدارة العامة لتقنية المعلومات

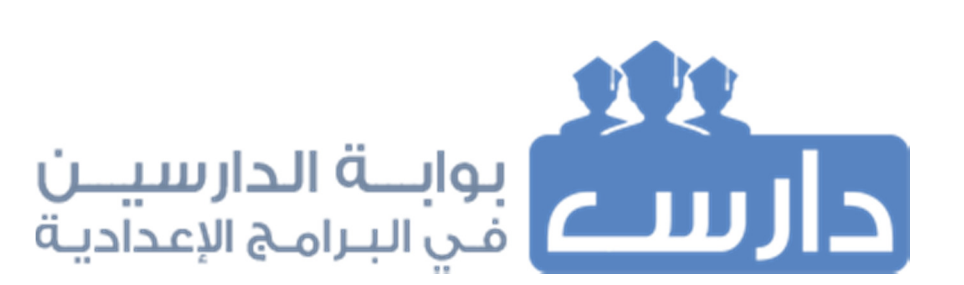

دليل استخدام بوابة الدارسين في البرامج الإعدادية (دارس)

نسخة 2.0

١ صفر ١٤٣٨

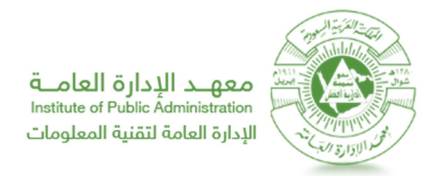

# دليل استخدام بوابة الدارسين في البرامج الإعدادية (دارس)

تخدم هذه البوابة الطلبة الدارسين في البرامج الإعدادية التي يقدمها معهد الإدارة العامة في مختلف فروعه.

الت*سجي*ل على البوابة:

- ا عند قبول الدارس بشكل نهائي ترسل إليه رسالة على جواله تتضمن اسم المستخدم وكلمة السر الخاصة به للدخول على الله خدمات الدارس الإلكترونية.
	- **خدمات بوابة دارس الإلكونية:**

تهدف هذه البوابة الى توحيد مجموعه كبيرة من الخدمات الإلكترونية والضرورية للدارسين فى البرامج الإعدادية. ويستطيع الدارس من خلالها الدخول على بوابة دارس والاستعلام عن جدول محاضراته ونتائجة الفصلية وساعات الغياب في مواد البرنامج كما يستطيع الدارس من خلال هذه الخدمة تحديث بياناته. ومن الخدمات المقدمة ايضا:

- تحديث البيانات .
- استعراض النتائج.
- استعرض wxلات الغياب .
	- استعراض جدول المواد.
		- تقييم الامج.
- تحديث كلمة السر واسترجاعها عند نسيانها.
	- خدماzي مثل:
	- o النماذج والطلبات:
- -طلب اعتذار عن برنامج.
- نموذج الاستمارة الصحية.
	- طلب إسكان دارسين.
	- نموذج التدريب العملي.
		- o خدمات المكتبة :
- تجديد إعارة الكتب والبحث في المكتبة.
	- البحث في المكتبة الرقمية السعودية.
		- o خدمات الطالب:
		- طباعة خطاب التعريف.
		- -تقديم طلبات تخفيض التذاكر.
		- التسجيل في الأنشطة اللامنهجية.
			- -مكافآت الدارس الشھریة.

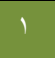

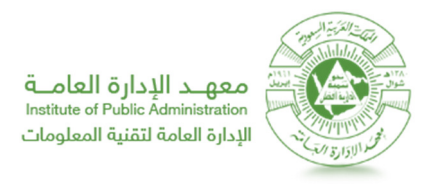

## **الدخول إ\$/ النظام**

لكي تتمكن من الدخول إلى نظام بوابة الدارسين في البرامج الاعدادية قم باتباع الخطوات التالية:

- ١. قم بفتح نافذة جديدة لمتصفح الانترنت .
- ٢. قم بلصق الرابط التالي في شريط العنوان ( <u>http://www.ipa.edu.sa</u>)، ومن ثم قم بالضغط على زر "بوابة الدارسين في البرامج

الإعدادية"، **كما في الصورة (١).** 

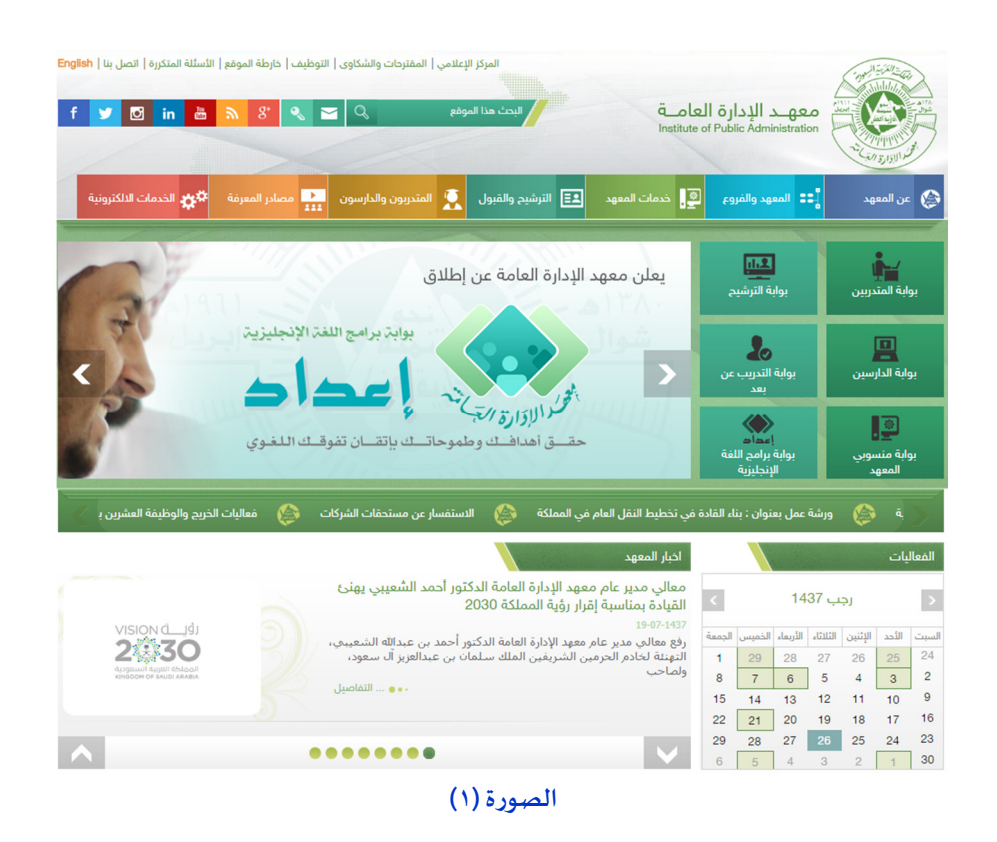

٣. ستلاحظ ظهور صفحة الدخول لنظام بوابة الدارسين. قم بإدخال "اسم المستخدم" والمتمثل برقم المتدرب، و"كلمة المرور"، ومن ثم قم بالضغط عFG" دخول"، **كما 45الصورة ( )٢.**

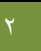

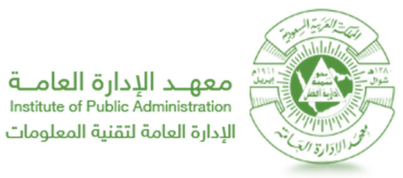

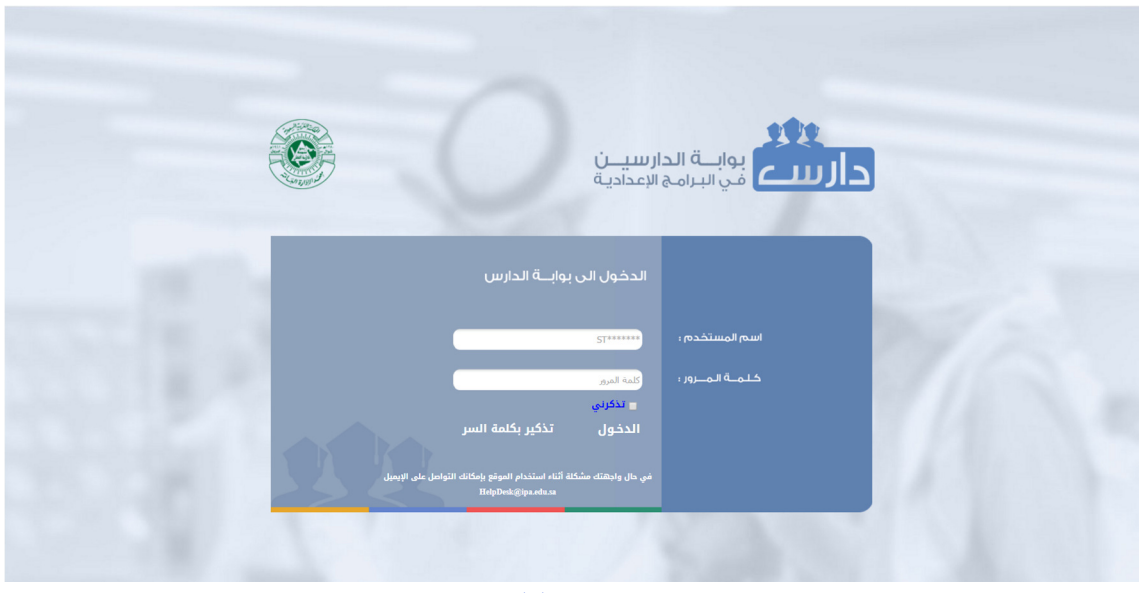

**الصورة ( )٢**

لاسترداد كلمة السر، قم باتباع الخطوات التالية:

من صفحة الدخول لنظام بوابة الدارسين الإلكترونية قم بالضغط على "تذكير كلمة السر"، كما في الصورة رقم **(٢).** لتظهر صفحة تذكير بكلمة السر **كما في الصورة (٣).** وسيتم ارسال كلمة السر على بربد الشخصي الذي تم تسجلية على النظام .

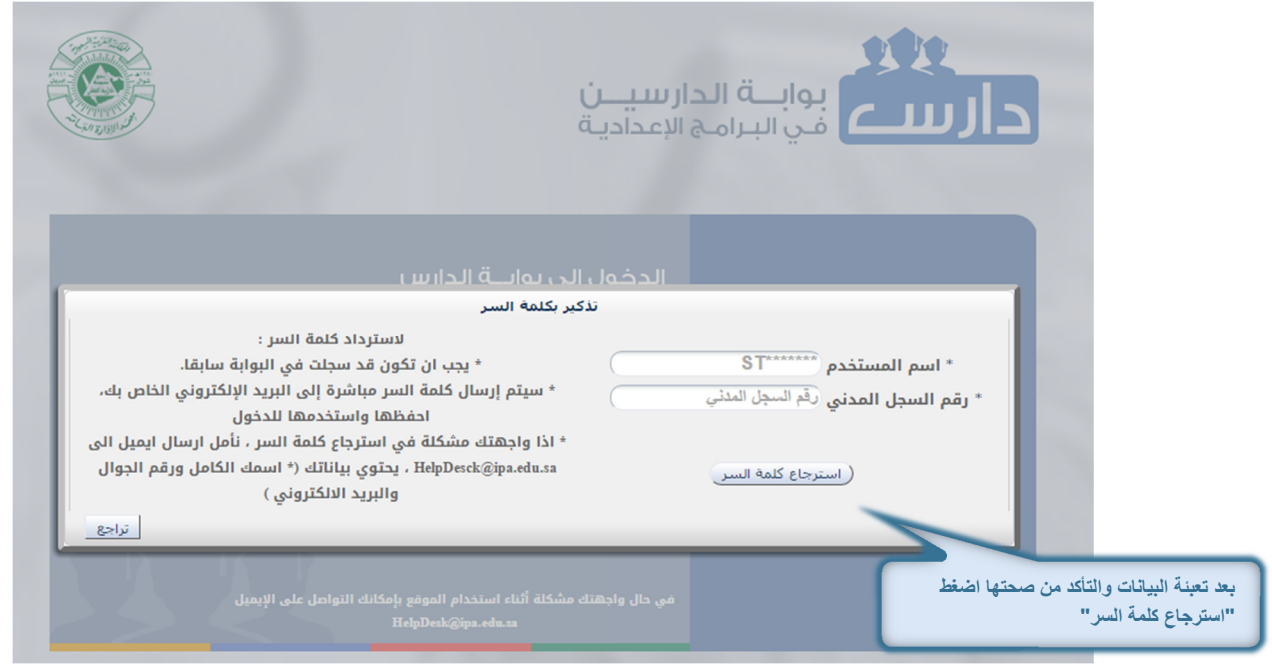

**الصورة ( )٤**

**\*\* لاسداد Iلمة السر يجب ان يكون الBيد الالكوي <=يح واذا واجOتك مشLلةارسل ايميل ا\$/ الدعم الفRS sa.edu.ipa@HelpDesck\*\*** 

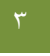

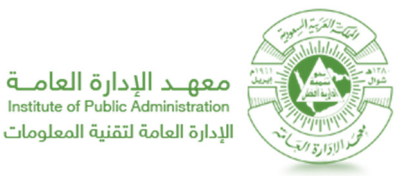

بعد عمل دخول على النظام بنجاح سيتم انتقالك للشاشة الرئيسية وستلاحظ ظهور اسم الدارس في اعلى الصفحة وأيضا

قائمة باJKدمات**كما 45 الصورة( .)٥**

كذلك تحتوي الشاشة الرئيسية على إعلانات معهد الإدارة واشعارات تخص الدارس.

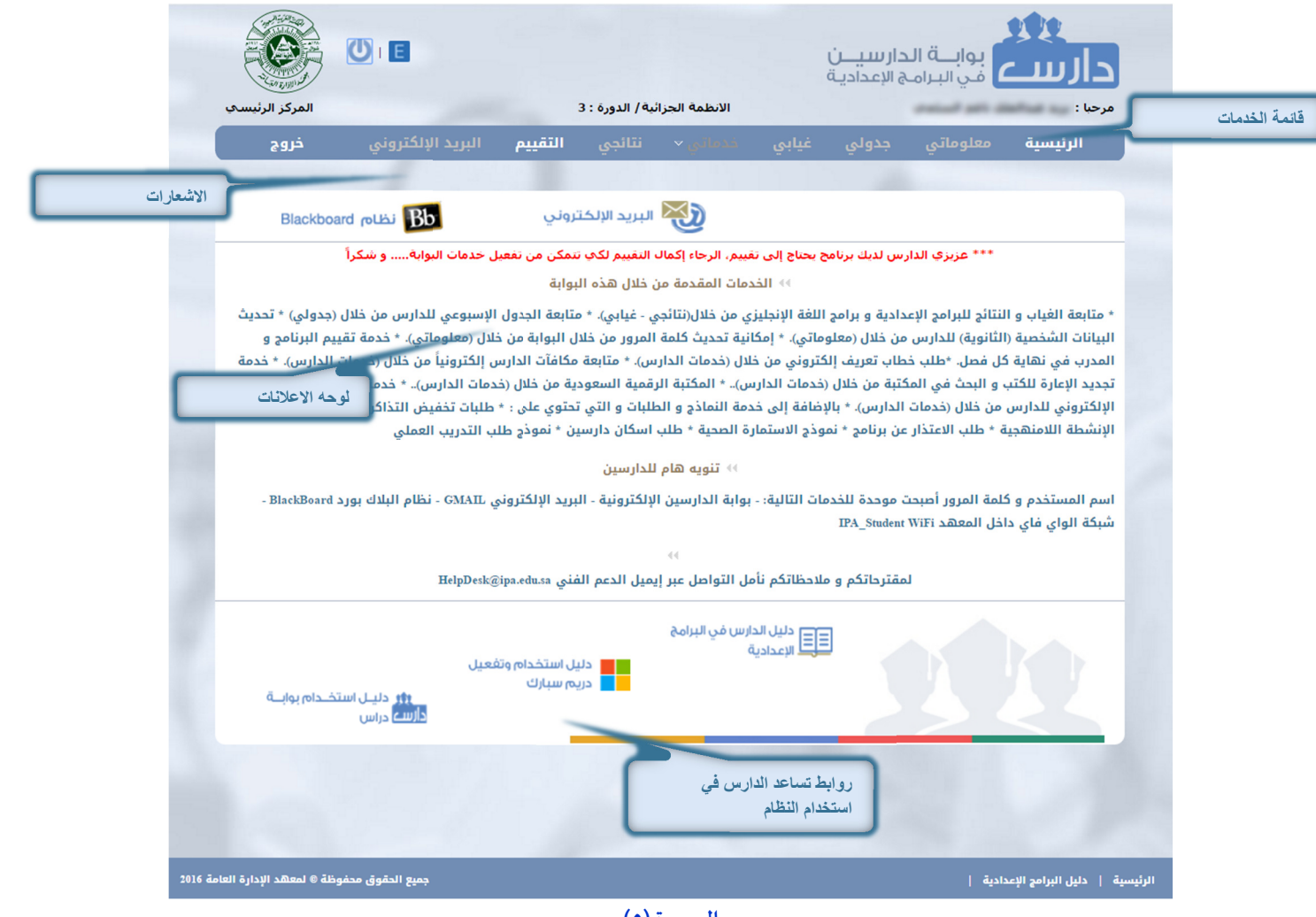

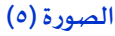

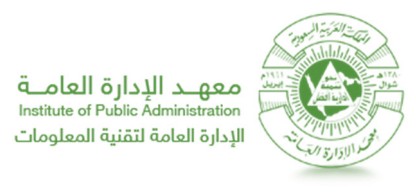

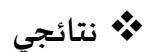

لاستعراض النتائج، قم باتباع الخطوات التالية:

- ١. قم باتباع الخطوات في البند الأول "**الدخول إلى النظام**".
- ٢. من قائمة اJKدمات قم بالنقر عFG رابط **"نتائـجـي"**، **كما 45الصورة ( )٦.**

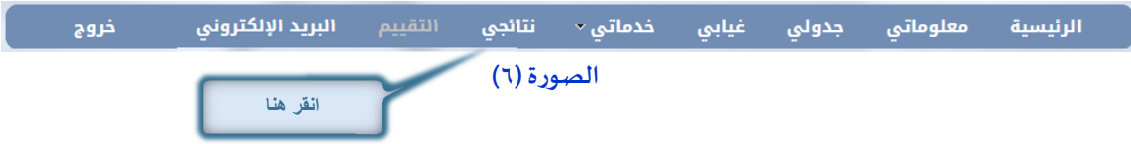

٣. ستلاحظ ظهور جدول يحتوي تفاصيل جميع البرامج او البرنامج الحالي مع تفاصيل المواد **كما في الصورة (٧).** 

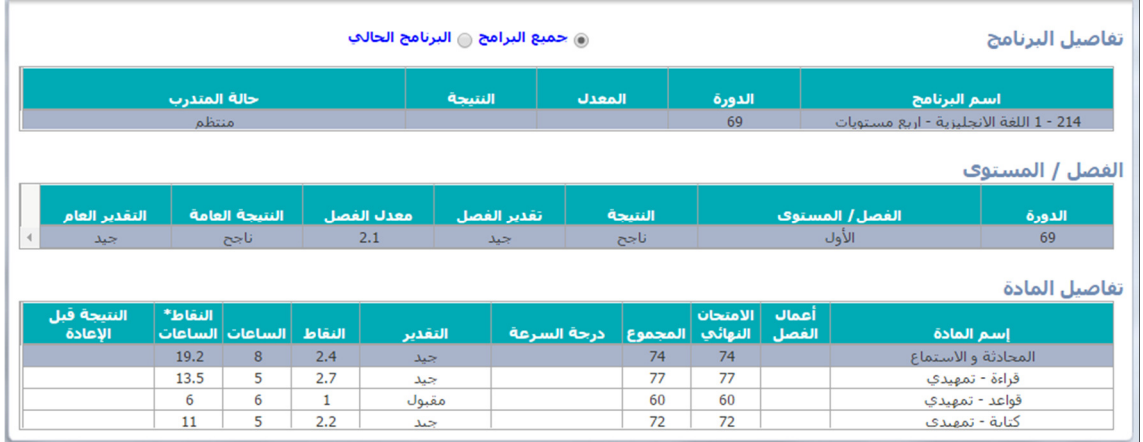

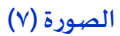

### **غياiي** " فقط الغياب اJKاص بالامج المنفذة خلال الفصل اKاf"

لاستعراض الغياب، قم باتباع الخطوات التالية:

- ١. قم باتباع اJKطوات البند الأول **"الدخول إ\$/ النظام"** .
- ٢. من قائمة اJKدمات قم بالنقر عFG رابط **"غياiي"**، **كما 45 الصورة ( )8.**

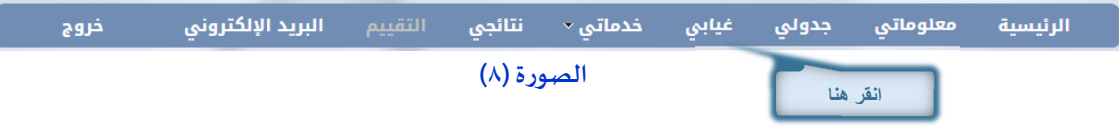

٣. ستلاحظ ظهور شاشة تفاصيل ساعات الغياب في كل برنامج، كما في الصورة (٩)

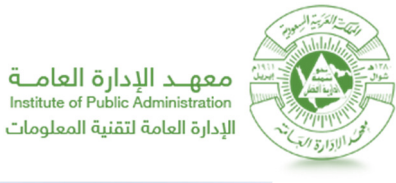

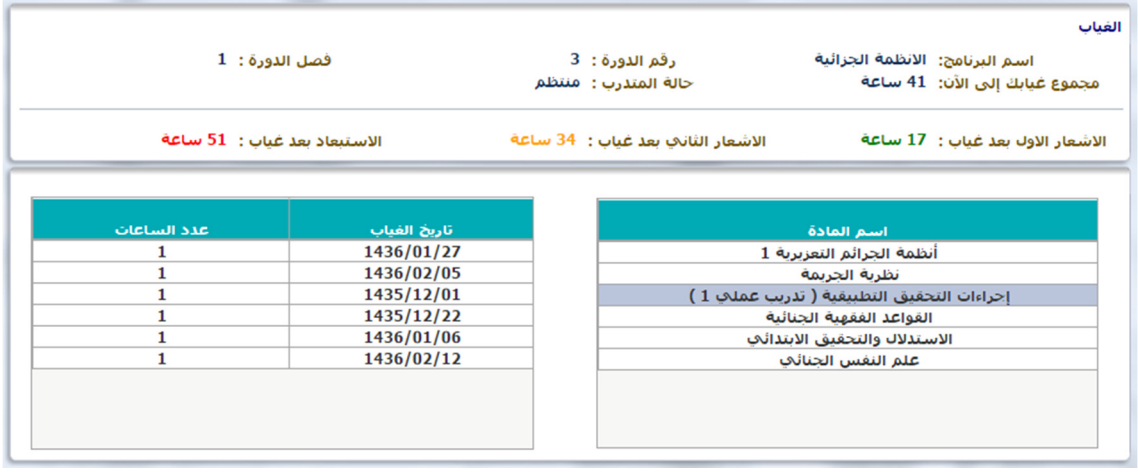

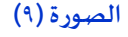

٤. يمكنك استعراض تفاصيل الغياب من عدد ساعات وتاريخ الغياب من خلال النقر على اسم المادة.

**جدو4/** " فقط جدول الامج المنفذة خلال الأسبوع اKاf"

لاستعراض جدولي، قم باتباع الخطوات التالية:

- ١. قم باتباع الخطوات في البند الأول "الدخول إلى النظام".
- ٢. من قائمة اJKدمات قم بالنقر عFG رابط **"جدو4/"**، **كما 45 الصورة ( )10.**

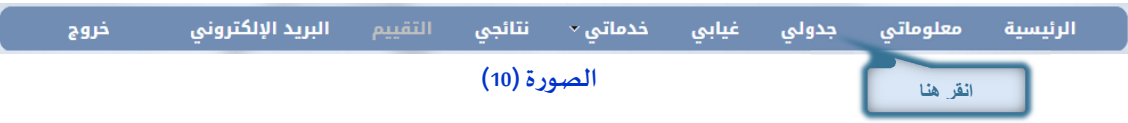

٣. ستلاحظ ظهور شاشة جدول الدارس، كما في الصورة (11)

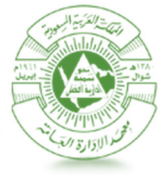

معهــد الإدارة العامــة<br>Institute of Public Administration الإدارة العامة لتقنية المعلومات

| المادة 1-3358<br>د . اشرف خرم<br>القاعة 2006<br>المحاضرة الثانية<br>$1 - 3358$ $3 - 1$<br>د . اشرف خرم<br>القاعة 2006<br>المحاضرة الثالثة<br>$1 - 3354$ $33 - 11$<br>$1 - 3355$ $3 - 1$<br>$1 - 3354$ $8 - 1$<br>. î<br>دانوسف الملبقى<br>القاعة 2006<br>البقياعة: 2006<br>القاعة 2006 | المحاضرة الأولى<br>$09:05 - 08:15$ |
|----------------------------------------------------------------------------------------------------|------------------------------------|
|                                                                                                    |                                    |
|                                                                                                    | $10:05 - 09:15$                    |
|                                                                                                    | $11:05 - 10:15$                    |
| المادة 1-3355<br>المعادة 45354-1<br>المعادة 1-3359<br>المعادة 1-3354<br>المحاضرة الرابعة المادة 3359-1<br>ui.<br>֔.<br>֔.<br>د.بوسف الملتقى<br>التباعة 2006<br>القاعة 99999<br>البقياعة: 2007<br>القاعة 2006<br>التقاعة 2006                                                           | $12:05 - 11:15$                    |
| المحاضرة الخامسة<br>$1 - 3358$ $3 - 1$<br>المادة 1-3353<br>المعادة 1-3359<br>$1 - 3356$ $53$<br>$1 - 3364$ $33 - 1$<br>֔.<br>د.حسن خلىقه<br>د . اشرف خرم<br> د.محمد محمد<br>тĩ.<br>القاعة 99999<br>القاعة 2006<br>القاعة 2006<br>القاعة 2006<br>القاعة 2006                            | $01:20 - 12:30$                    |
| المحاضرة السادسة<br>المادة 1-3353<br>المعادة 1-3359<br>المعادة 1-3356<br>المادة 1-3364<br>$1 - 3353$ $3 - 1$<br>LÎ.<br>֔.<br>د.حسن خلىقه<br>د.حسن خلىفه<br>داء محمد امحمد                                                                                                    | $02:20 - 01:30$                    |

**الصورة (11 )**

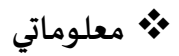

لتحديث بيانات المتدرب، قم باتباع الخطوات التالية:

- ١. قم باتباع الخطوات في البند الأول "**الدخول إلى النظام**".
- ٢. من قائمة اJKدمات قم بالنقر عFG رابط **"تحديث بياناoي"**، **كما 45الصورة ( )١٢.**

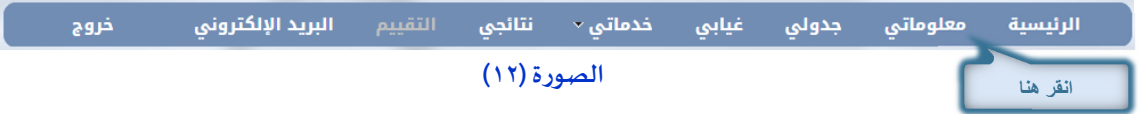

٣. ستلاحظ ظ=ور شاشة zعديل بيانات الدارس**كما 45 الصورة ( )١٣** .

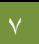

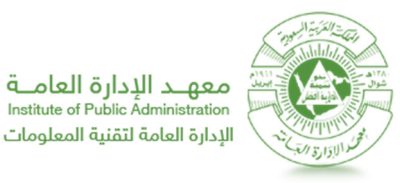

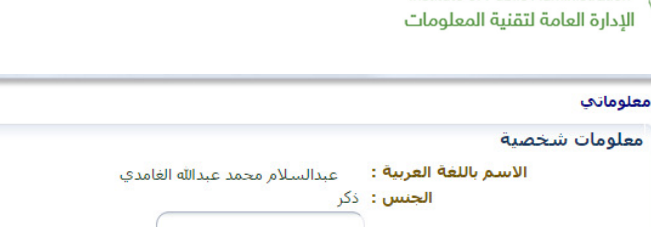

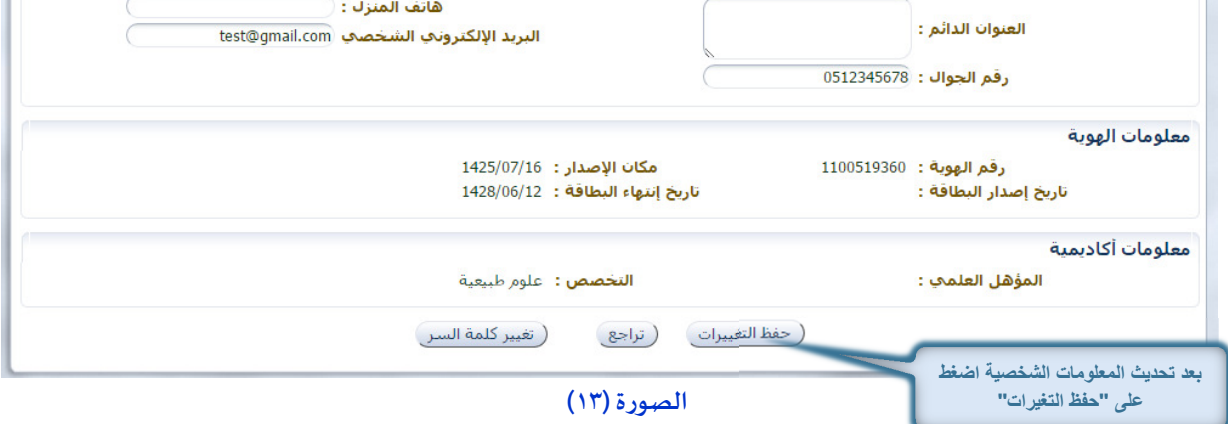

abdulsalam mohammed abdullah alghamdi : الاسم باللغة الإنجليزية :

.<br>تاريخ الميلاد : 1417/09/17

- ٤. الحقول المتاح التعديل عليها فقط هي:
	- .a العنوان الدائم.
		- .b 6اتف الم°̄ل.
		- .c رقم الجوال.
- d. البريد الإلكتروني الشخصي.

# **التقييم**

لاستعراض التقييم، قم باتباع الخطوات التالية:

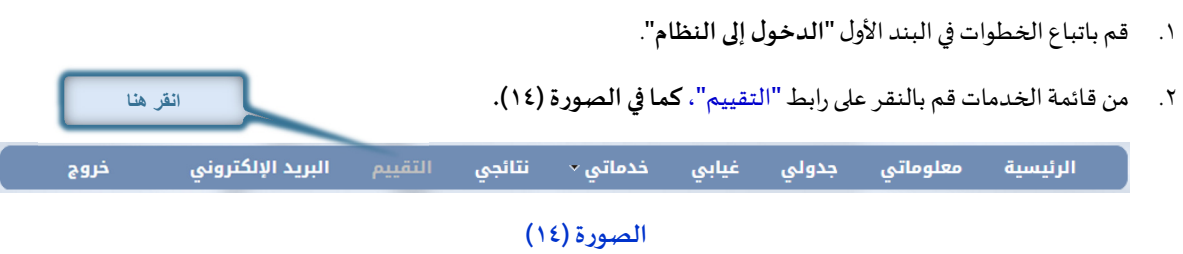

٣. ستلاحظ ظهور شاشة أسئلة قياس رضا الدارس عن البرنامج، كما في الصورة (١٥)

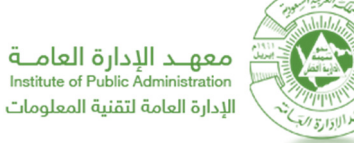

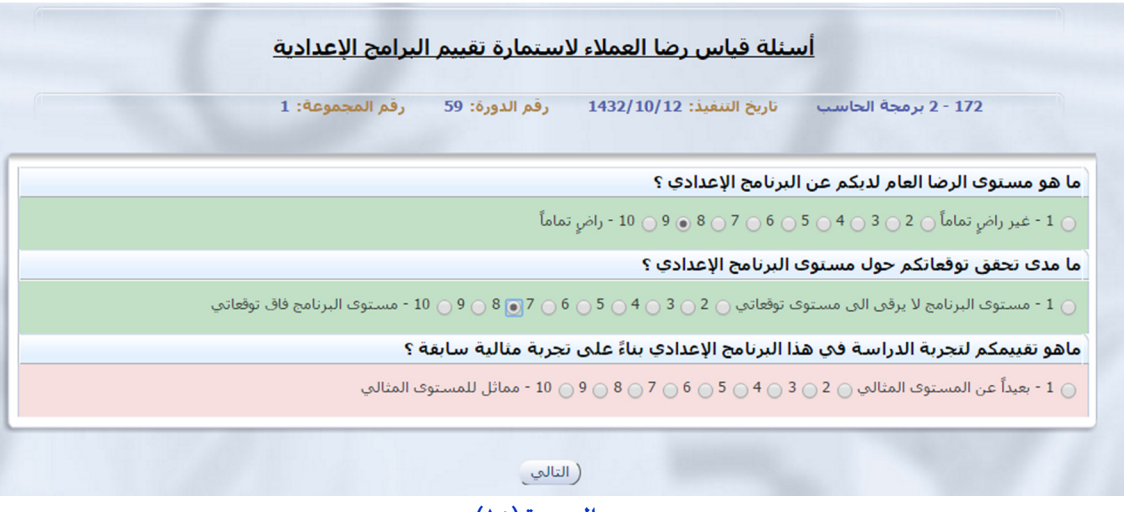

**الصورة ( )١٥**

بعد الاجابة على جميع أسئلة القياس قم بالنقر على زر التالي لكي تتمكن من الإنتقال إلى مرحلة التقييم **كما في الصورة (١٦)** 

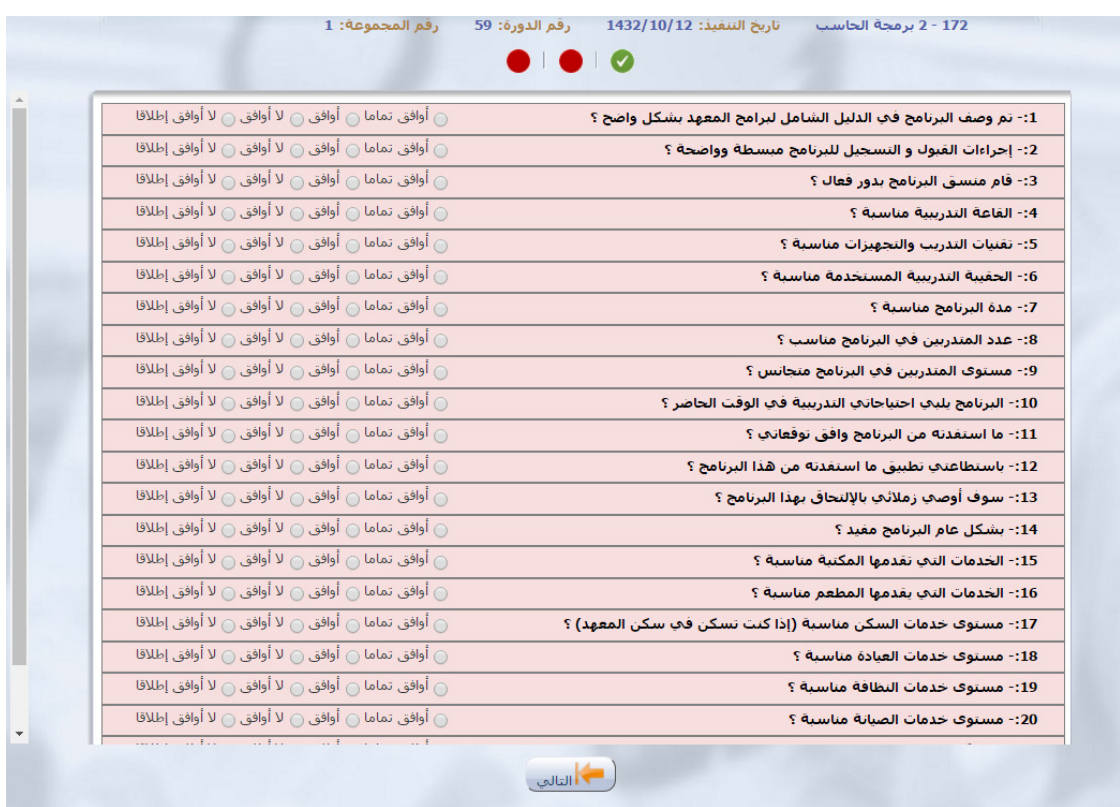

#### **الصورة ( )١٦**

قم بتحديد مدى موافقتك باختيار الإجابة المناسبة على الأسئلة ضمن قياس (أوافق تماما - لا أوافق إطلاقاً)، وذلك بما يتناسب ً<br>أ

مع مطابقة السؤال للواقع خلال فترة تنفيذ البرنامج التدربي.

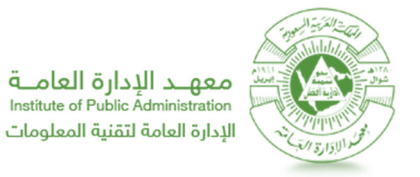

بعد الاجابة على جميع الأسئلة سوف تتمكن من الأنتقال للمرحلة الثانية من التقييم **كما في الصورة (١٧)** 

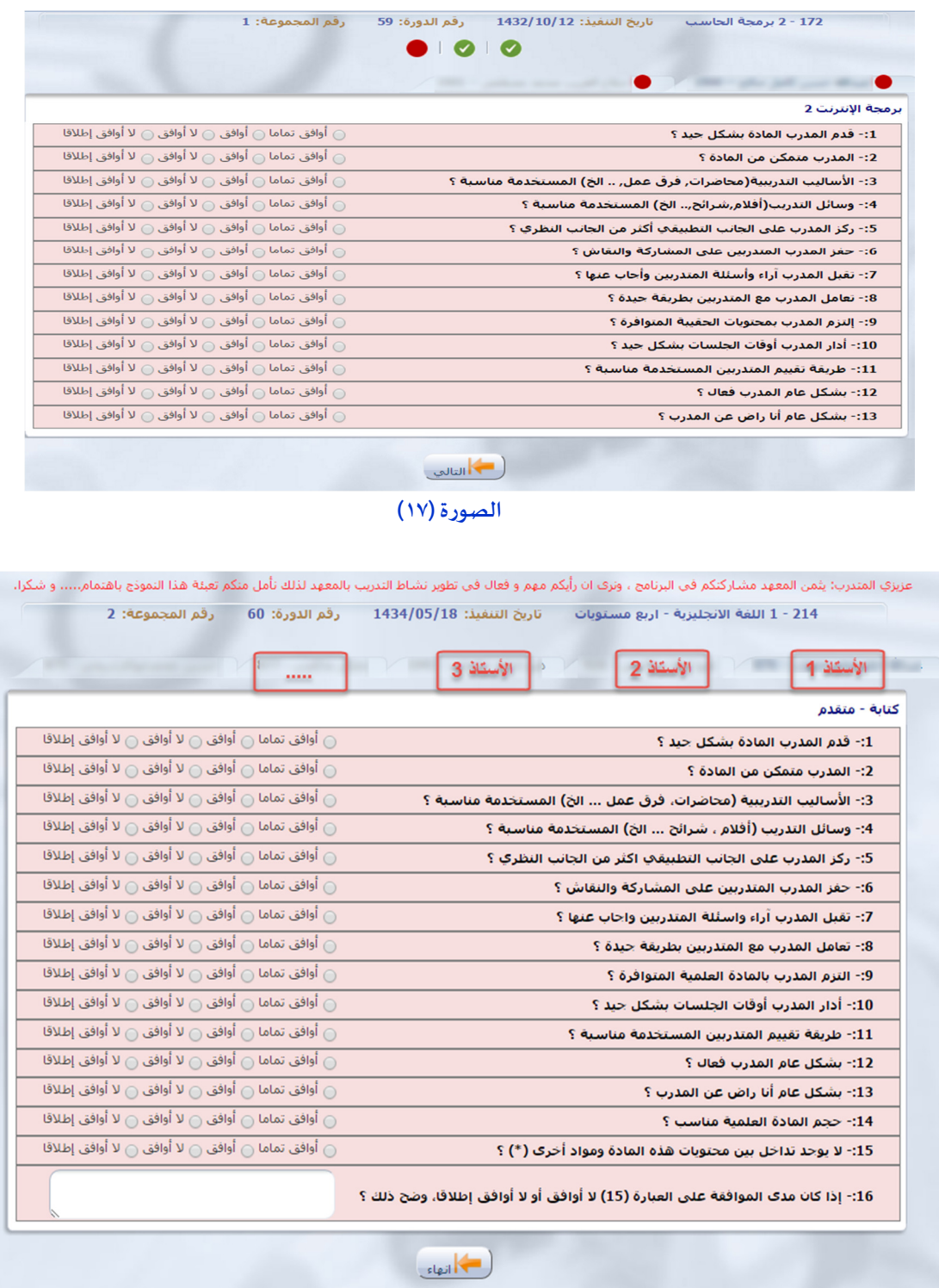

ملاحظھ: لن تتمكن من اتمام التقييم مالم يتم الإجابة عن جميع الأسئلة وتقييم جميع الأساتذة.

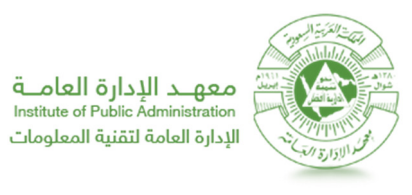

**مبر** خدماتي

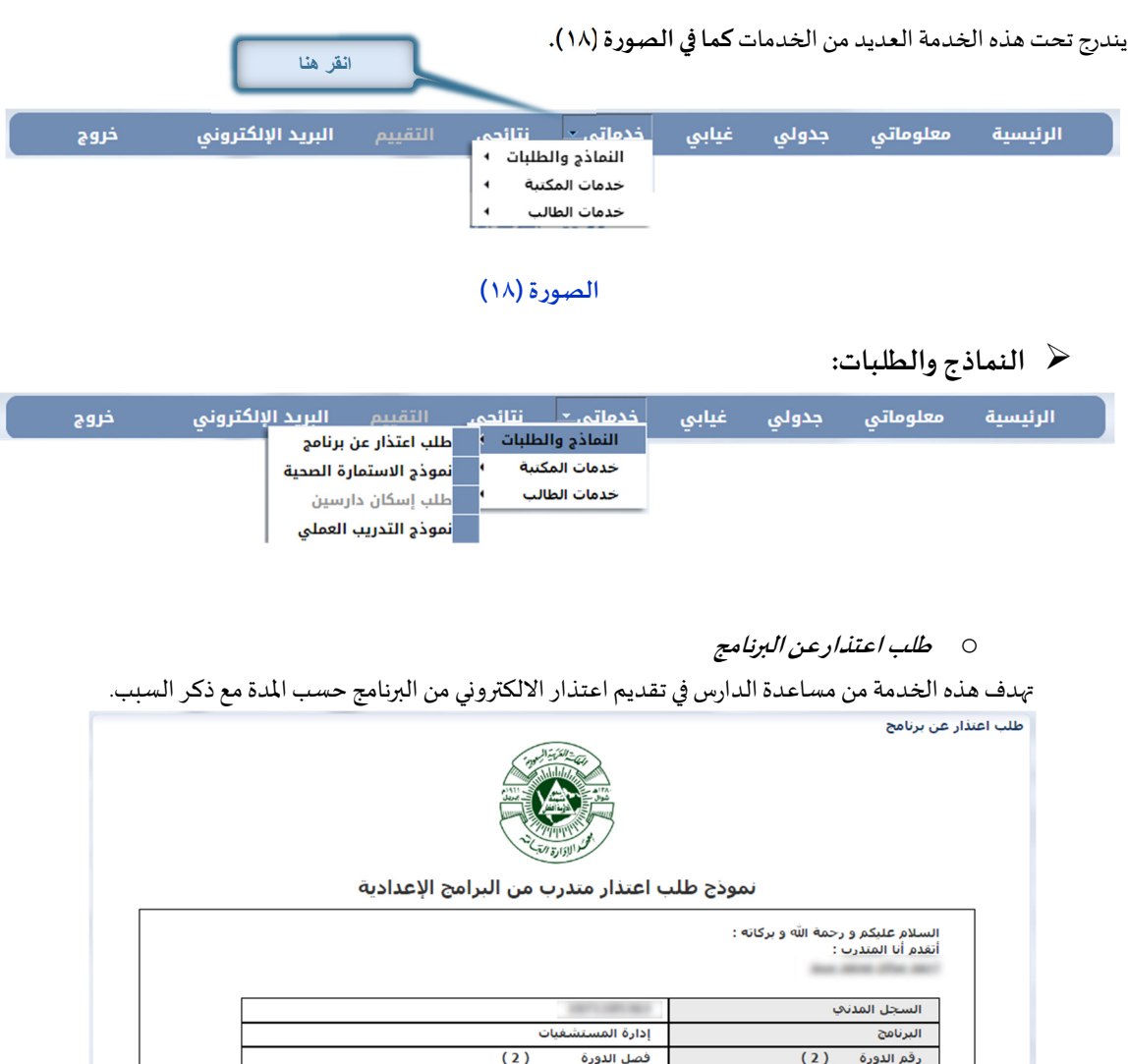

 $(1)$ 

( اعتماد الطلب

الغصل

 $(1436/1435)$ 

أمل التكرم بالنظر في طلبي و الموافقة عليه .

بطلب اعتذار من البرنامج لمدة :

السنة

رقم الجوا<mark>ل</mark>

و ذلك بسبب :

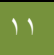

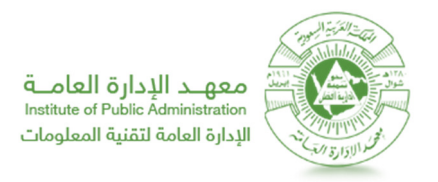

#### o **نموذج الاستمارة الy=ية**

تهدف هذه الخدمة من الاستعلام عن حاله الدارس وتبعيً الاستماره مره واحده .

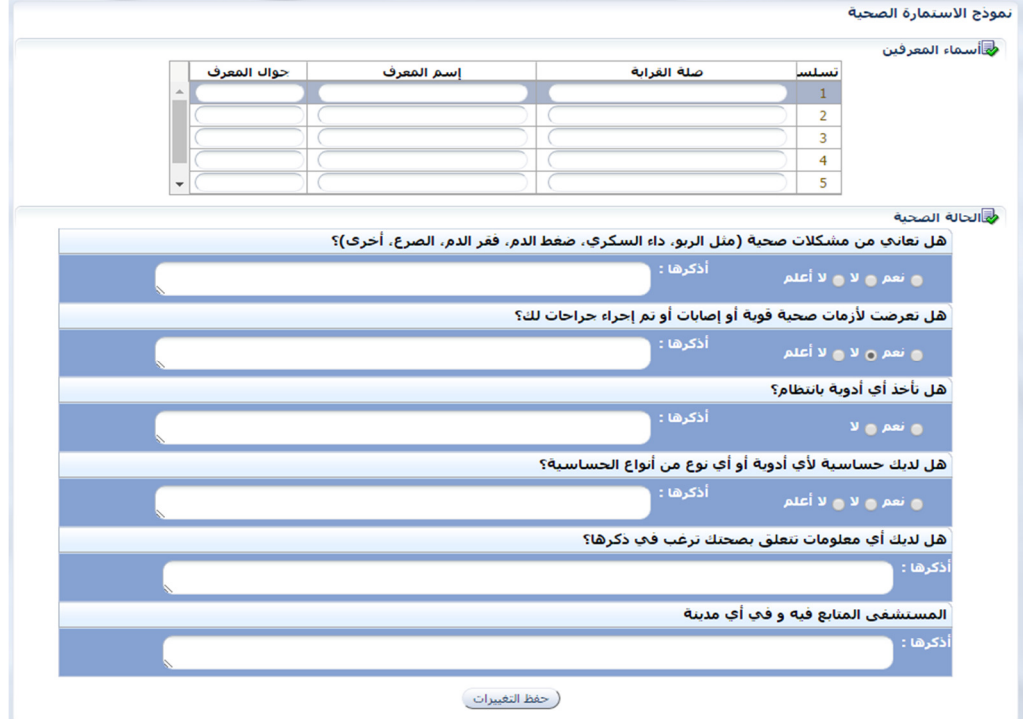

#### • **طلب اسLان دارسzن**

تقوم هذه الخدمة على تسهيل عملية طلب سكن للدارسين من خارج منطقة المعهد الملتحق به.

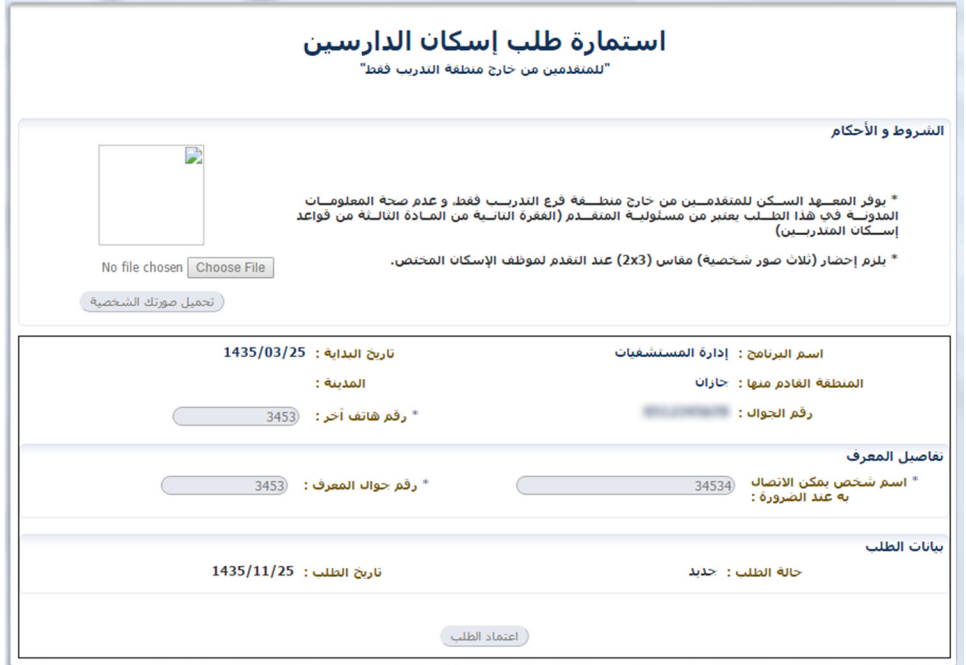

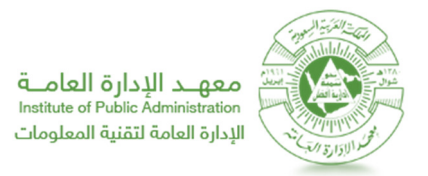

o **نموذج التدر}ب العم4%** تھدف ھذة الخدمة الى تسھیل الیة طلب التدریب العملي على الدارس من خلال تعبئة الطلب الالكتروني وایضاح بیانات ومسؤول التدریب في الجهة .<br>موذج تحدید رغبة التدریب العملپ

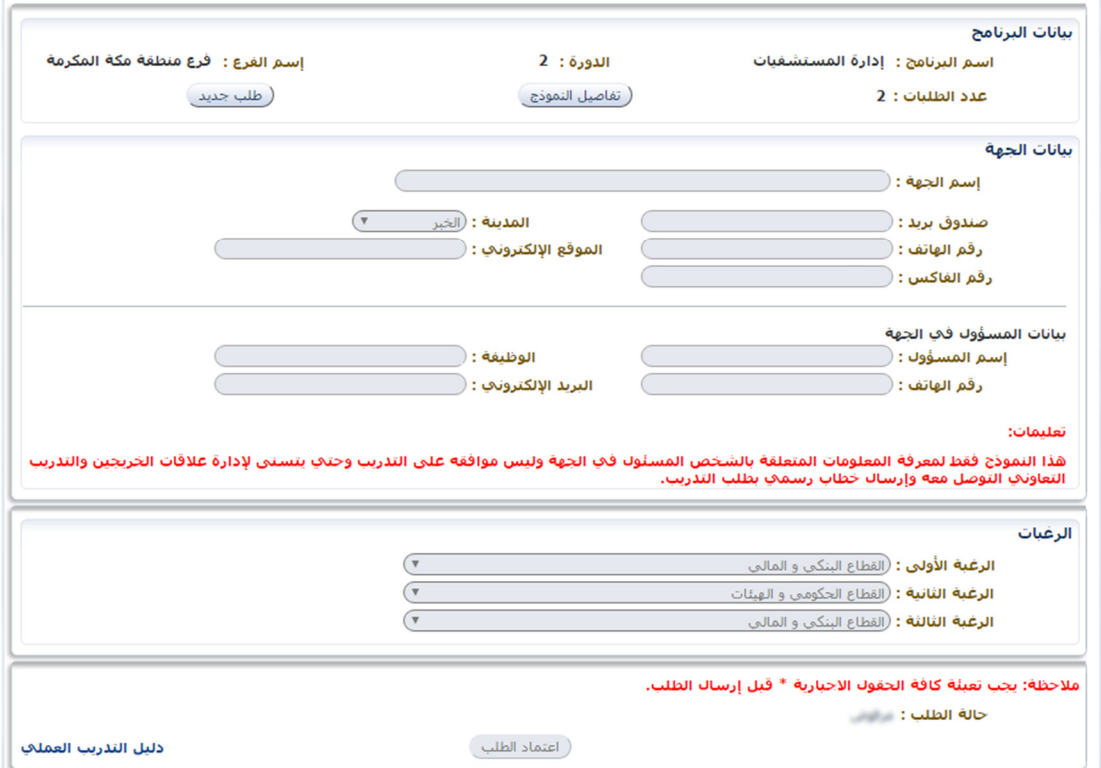

**خدمات المكتبة:**

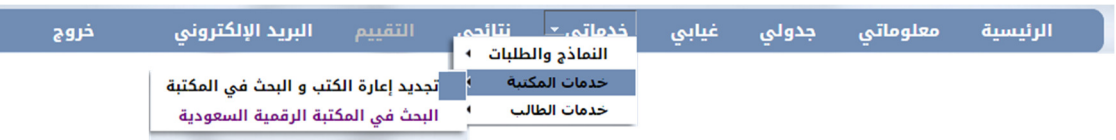

o **تجديد إعارة الكتب والبحث 45 المكتبة**

تهدف هذة الخدمة من استعراض الكتب المعارة مع امكانية تجديد اعارة الكتب وايضا البحث في نظام المكتبة.

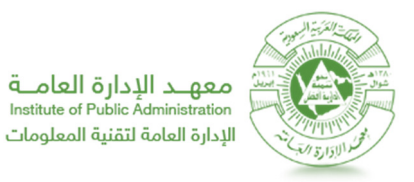

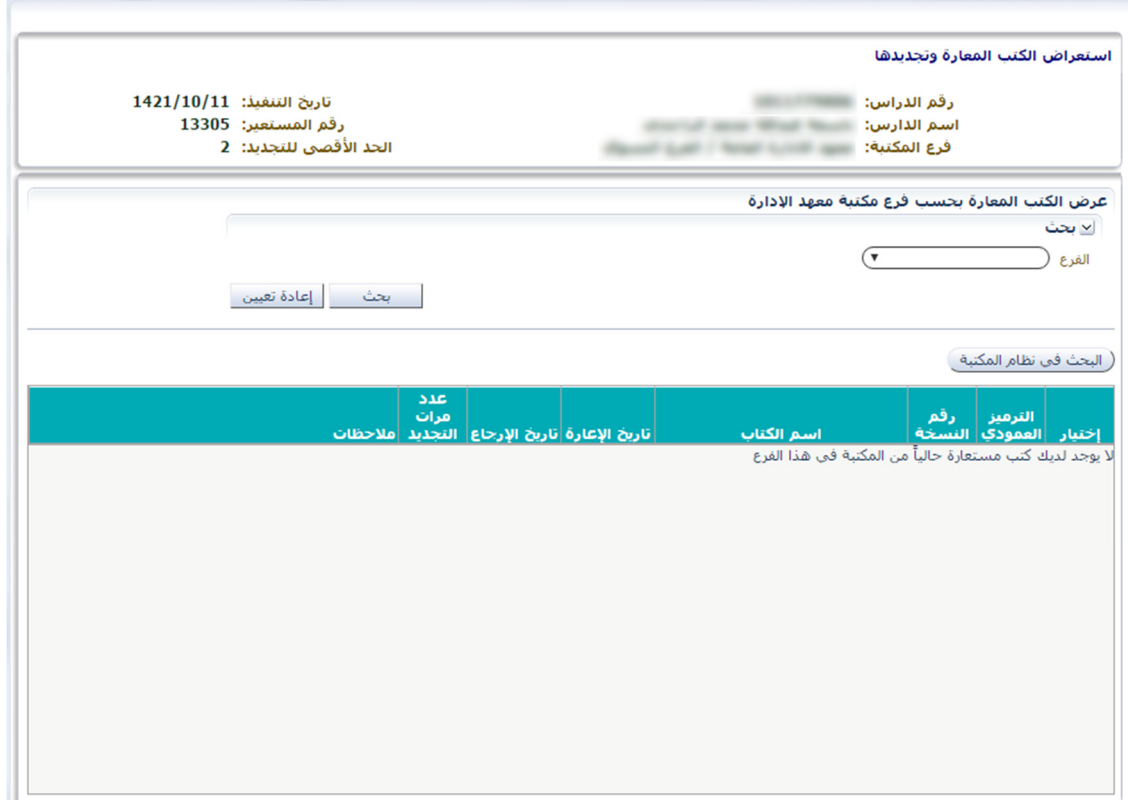

#### o **البحث 45 المكتبة الرقمية السعودية**

توفیر خدمات معلوماتیة متطورة ، إضافة إلى إتاحة مصادر المعلومات الرقمیة بمختلف أشكالھا ، وجعلھا في متناول أعضاء ھیئة التدریس والباحثین والطلاب

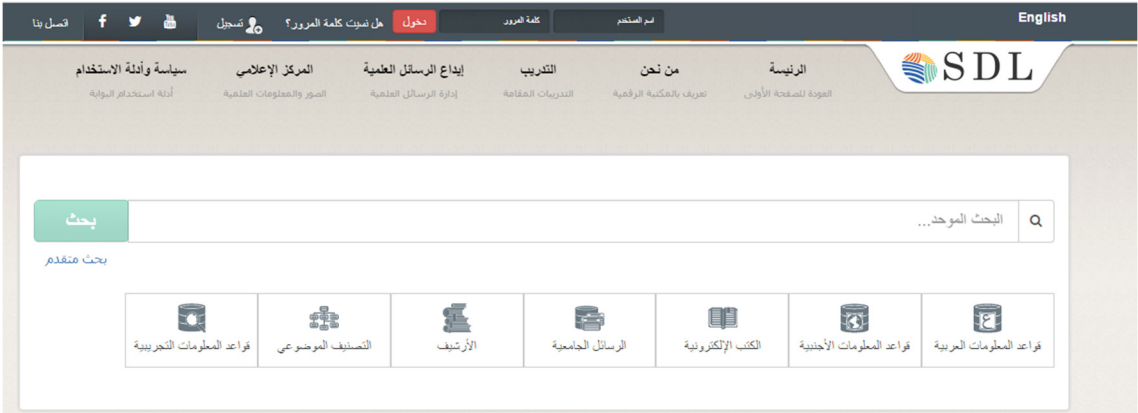

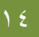

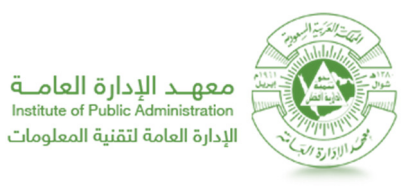

#### **خدمات الطالب:**

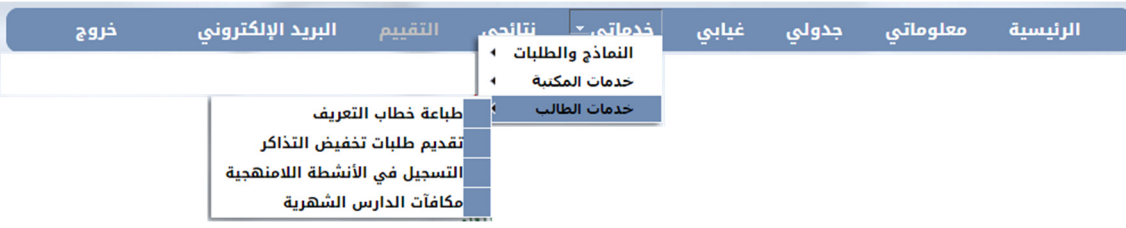

#### o **طباعھ خطاب التعر}ف**

تهدف هذة الخدمة من توفير الوقت للدارس من مراجعه إدارة القبول والتسجيل لاجل طباعه خطاب التعريف.

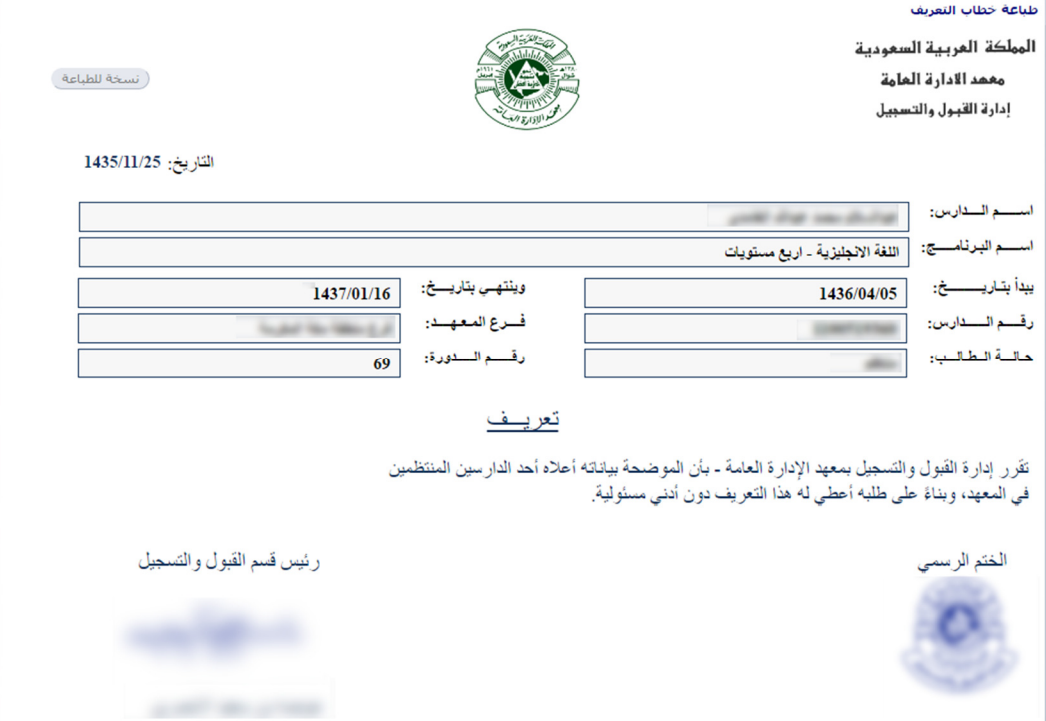

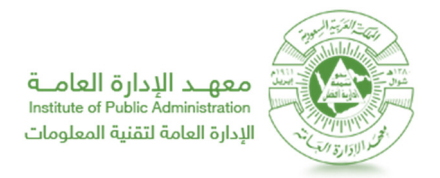

### o م*كافآت الدارس الشهرية*

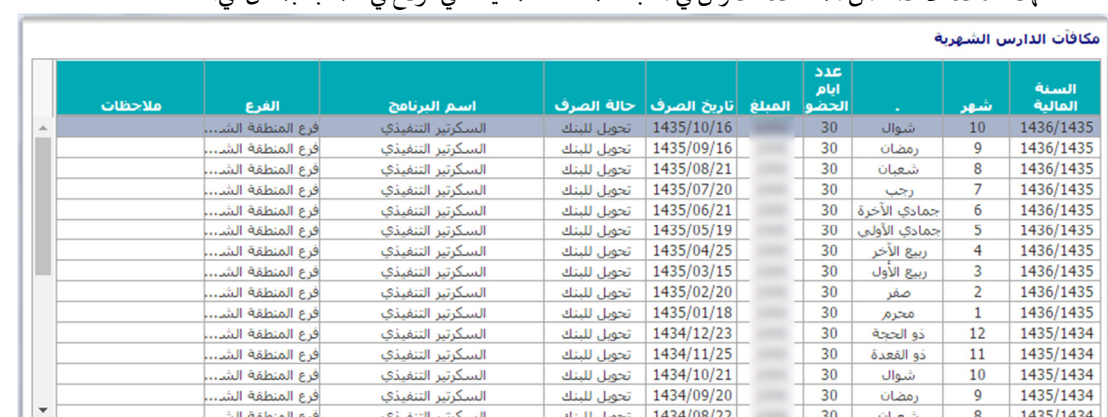

#### تهدف هذة الخدمة من مساعدة الدارس في متابعة المكافات المالية التي تودع في حسابة بشكل آلي.

#### o **الBيد الإلكوي**

يوفر المعهد لكل دارس بربدا إلكترونيا يمكنة من التواصل مع الأساتذة والدارسين.

معلومات البريد الإلكتروني عزيزې الدارس... كلمة المرور هي نفس كلمة المرور المستخدمة لدخول بوابة الدارس. وعند حصول أي صعوبات الرحاء الإتصال على 014745777 أو ارسال بياناتك كاملة<br>بحيث تشمل رقم السجل المدني و الاسم الرباعي كاملا و رقم الجوال الى : HelpDesk@ipa.edu.sa معلومات البريد الإلكترون<mark>ي كالآت</mark>ي: البريد الإلكتروني Students.ipa.edu.sa@ بمكن الوصوك إلى الخدمة عن طريق الرابط التالي: http://www.Gmail.com

#### o **تقديم طلبات تخفيض التذاكر**

يمنح المعهد تعريفا للطالب يتيح له الحصول على تذاكر سفر مخفضة من الخطوط الجوبة او من المؤسسة العامة للخطوط الحديدية.

ِ<br>طلب تذكرة تخفيض طائرة / قطار

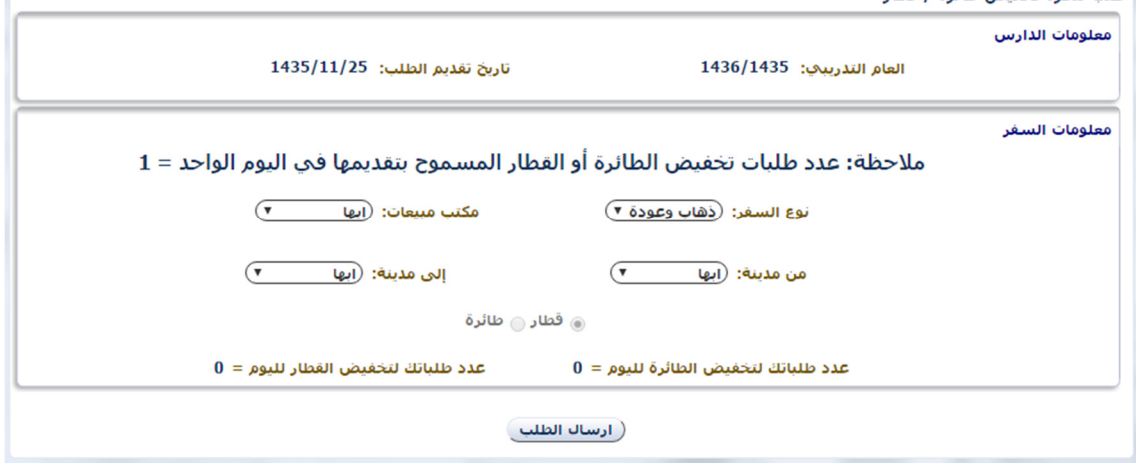

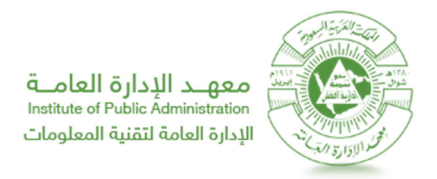

#### ○ التسجيل في الانشطة اللامنهجية

تهدف هذه الخدمه من عرض الانشطة اللامنهجية للدارس واستعراض الانشطه المسجل بها مع امكانيه البحث عن

الانشطة المتوفره حاليا والتسجيل عليها. والقوارة والأروا

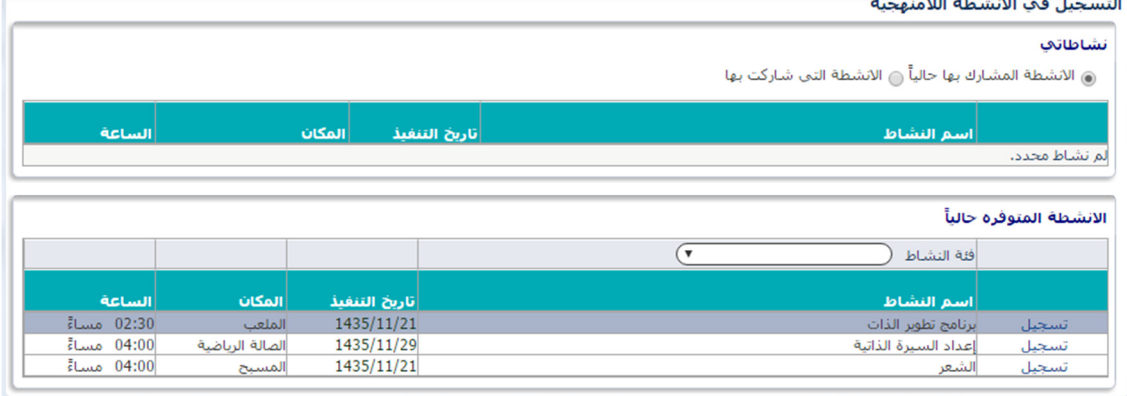

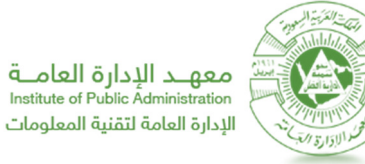

# في حال واجهتك مشكلة أثناء استخدام النظام بإمكانك التواصل على الإيميل

## HelpDesk@ipa.edu.sa

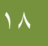